## Dell Repository Manager Version 2.0 Quick Install Guide

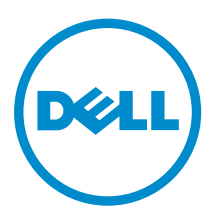

## Notes, Cautions, and Warnings

NOTE: A NOTE indicates important information that helps you make better use of your computer.

CAUTION: A CAUTION indicates either potential damage to hardware or loss of data and tells you how to avoid the problem.

WARNING: A WARNING indicates a potential for property damage, personal injury, or death.

Copyright **©** 2014 Dell Inc. All rights reserved. This product is protected by U.S. and international copyright and intellectual property laws. Dell™ and the Dell logo are trademarks of Dell Inc. in the United States and/or other jurisdictions. All other marks and names mentioned herein may be trademarks of their respective companies.

2014 - 12

∕∖∖

Rev. A00

# **Contents**

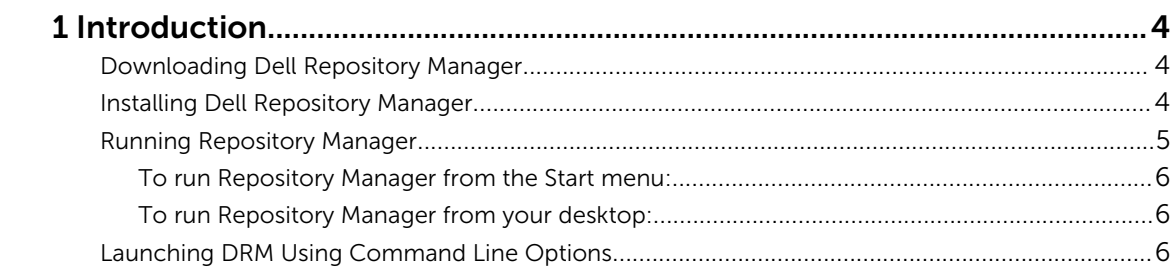

# <span id="page-3-0"></span>Introduction

This guide describes how to quickly install the Dell Repository Manager (Repository Manager) on desktops, laptops, or servers running the supported version of Microsoft Windows operating systems.

Repository Manager is available in two run-time modes:

- Data Center Version For managing repositories for Dell server and storage systems.
- Business Client Version For managing repositories for Dell Latitude, OptiPlex and Precision systems.

NOTE: DRM supports Microsoft .NET Framework 4.5.1 (or greater) full version. Ű

### Downloading Dell Repository Manager

You can download Repository Manager directly from content.dell.com/us/en/enterprise/d/solutions/ repository-manager.aspxor from www.dell.com/support. To download Repository Manager from www.dell.com/support:

- 1. Click Support  $\rightarrow$  Product Support tab.
- 2. Click Drivers & Downloads from the left pane.
- 3. From the Operating System drop-down menu, select the operating system running on the system.
- 4. Under the Category section, select the Systems Management.
- 5. Adjacent to Repository Manager, click Download File.
- 6. In the File Title(s) column, click the .msi file, and then click Download.
- 7. In the Download Options window, click the option for which you want to download Repository Manager and then click Download.

The Repository Manager is downloaded.

### Installing Dell Repository Manager

To install Repository Manager:

- 1. Double-click the Dell\_Repository\_Manager\_2.0.<revision number/x.x>.msi, for example: Dell\_Repository\_Manager\_2.0.0.msi, from the location on the system where you downloaded it.
- 2. In the Dell Repository Manager InstallShield Wizard, click Next.
- 3. In the License Agreement, select I accept the terms in the license agreement, and then click Next.
- 4. Enter your user name and the organization you belong to.
- 5. Select an option to indicate who will use the application, and click **Next**. The options available are:
	- Anyone who uses this computer (all users)
	- Only for me  $\langle$  -name of the particular user>)
- 6. The Destination Folder displays the default installation folder for Repository Manager. Click Change to change the default location, and click Next.

However, you can keep using the default location, click **Next**.

<span id="page-4-0"></span>The default location for 32-bit Windows operating system is C:\Program Files\Dell\Dell Repository Manager v<version number of Repository Manager>.

For example: C:\Program Files\Dell\Dell Repository Manager v2.0.0

For 64-bit Windows operating system, the default location is C:\Program Files(x86)\Dell\Dell Repository Manager v<version number of Repository Manager>. For example: C:\Program Files(x86)\Dell\Dell Repository Manager v2.0.0.

7. Click Install to begin the installation.

NOTE: During an upgrade, ensure that the existing version of Repository Manager is closed.

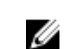

NOTE: During an upgrade, the existing repositories and settings are retained.

8. After Repository Manager is installed successfully, click Finish.

The installation creates two shortcuts on your desktop and a folder in the Start menu to launch Repository Manager in Data Center Version or Business Client Versions. The folder comprises the following shortcuts:

- Dell Repository Manager Updater
- Dell Repository Manager Business Client Version Online Help
- Dell Repository Manager for Business Client Version systems
- Dell Repository Manager for Data Center Version
- Dell Repository Manager Data Center Version Online Help

Where, x.x indicates the version number of Repository Manager.

The version number of the application installed appears as part of the short cuts, the folder name and folder options in the format:

#### <(name of the application)>v<version number of Repository Manager>

Once the installation is complete, you can access the Release Notes from the location where Repository Manager is installed. The Release Notes contains a brief of the new features and known issues.

### Running Repository Manager

You can run Repository Manager from the desktop, from the Start menu or, from the folder location where you have installed it:

To run Repository Manager from the folder location on the system:

- 1. Start → All Programs → Dell Repository Manager v<x.x> and double-click the desired option.
- 2. Select one of the following modes:
	- Data Center Version
	- Business Client Versions

NOTE: By default, the mode in which you launched Repository Manager during the previous run time, is selected.

3. Click OK.

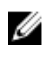

<span id="page-5-0"></span>NOTE: OME 1.0 and DRM 2.0 must be installed on the same system; however, OME 1.1 and higher versions and DRM 2.0 can be installed and run on different systems. DRM 2.0 can access OME 1.1 and higher versions inventory data from a remote system. In DRM 2.0, you must click Connect to obtain inventory data from OME irrespective of the version of OME it interacts.

4. You can also navigate to the location where Repository Manager is installed. By default, DRM is installed at c:\Program Files (x86)\Dell\Dell Repository Manager v2.0.0.

#### To run Repository Manager from the Start menu:

- 1. Click Start → All Programs → Dell Repository Manager v<version number of Repository Manager>.
- 2. Click one of the following options:
	- Dell Repository Manager Business Client Version
	- Dell Repository Manager Data Center Version

#### To run Repository Manager from your desktop:

- 1. Double-click one of the following options:
	- (Data Center Version) Dell Repository Manager v<version number of Repository Manager>
	- (Business Client Version) Dell Repository Manager v<version number of Repository Manager>

### Launching DRM Using Command Line Options

Navigate to the location where DRM is installed. By default, for 64–bit DRM is installed at c:\Program Files (x86)\Dell\Dell Repository Manager v2.0.0. For 32–bit the DRM is installed at c:\Program Files\Dell\Dell Repository Manager v2.0.0. Go to Start  $\rightarrow$  Run, type cmd and press enter.

Run the Dell Repository Manager using the following command:

• RepositoryManager.exe -server — Launches the application in Data Center version.

or

• RepositoryManager.exe -client — Launches the application in Business Client version.